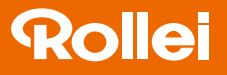

## CarDVR-310

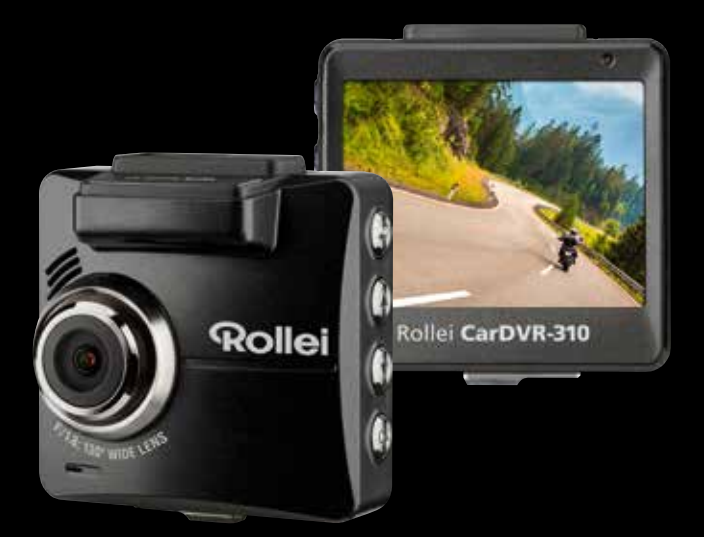

## Manuale Utente in Italiano

www.rollei.com

# **Rollei**

#### Contenuti

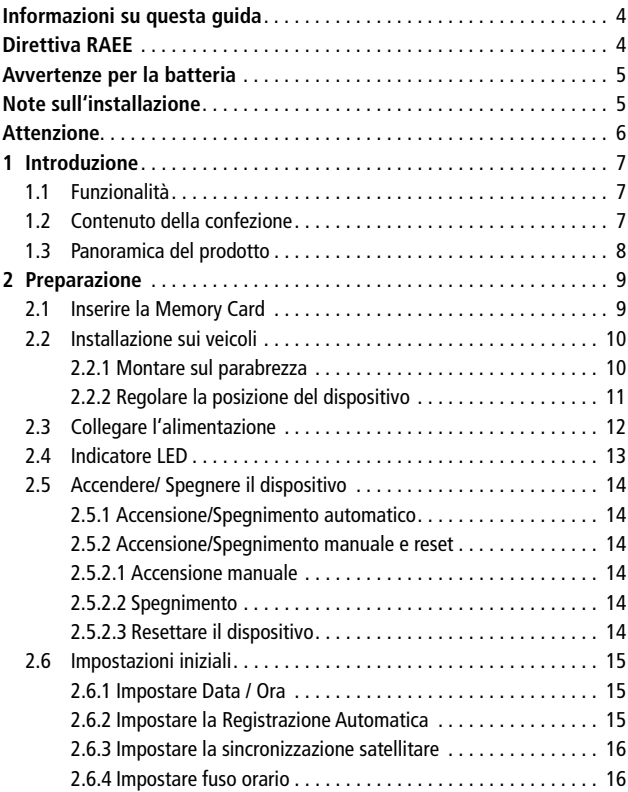

### CarDVR-310

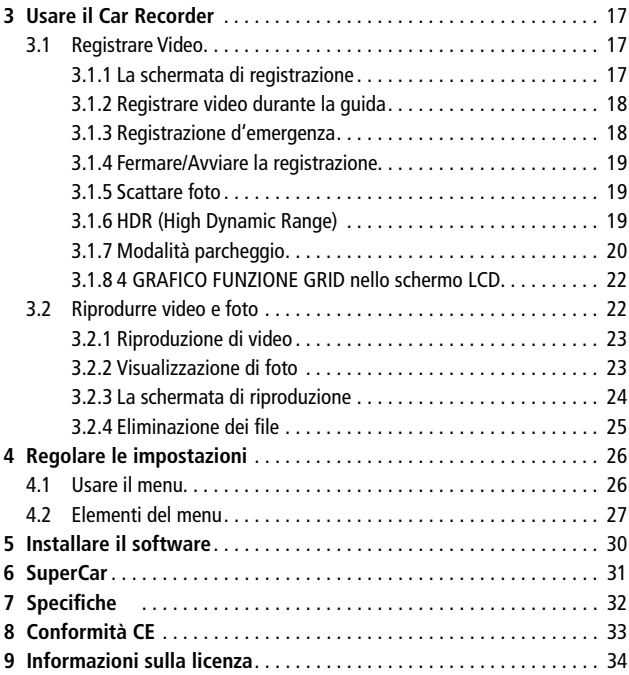

#### Informazioni su questa guida

Il contenuto di questo documento ha scopo informativo ed è soggetto a modifica senza preavviso. Abbiamo intrapreso ogni sforzo per garantire che questa Guida dell'Utente sia completa e accurata. Tuttavia, non ci assumiamo nessuna responsabilità per qualsiasi possibile errore e omissione. Il produttore si riserva il diritto di modificare le specifiche tecniche senza preavviso.

#### Direttiva RAEE

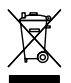

**Smaltimento dei rifiuti di apparecchiature elettriche ed elettroniche e/o batterie da parte di utenti privati nell'Unione Europea.**

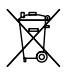

Questo simbolo sul prodotto o sulla confezione indica che il prodotto non può essere smaltito come rifiuto domestico. Si dovranno smaltire i rifiuti provenienti da apparecchiature e/o batterie seguendo i regimi di riciclo applicabili per il riciclaggio di apparecchiature elettriche ed

elettroniche e/o batterie. Per maggiori informazioni sul riciclaggio di questa apparecchiatura e/o batteria, contattare l'ufficio comunale, il negozio dove è stata acquistata l'apparecchiatura o il servizio di smaltimento rifiuti locale. Il riciclaggio dei materiali aiuta a conservare le risorse naturali e a garantire che l'apparecchiatura venga riciclata proteggendo la salute umana e l'ambiente.

#### Avvertenze per la batteria

- Non smontare, rompere o forare la batteria, né farla andare in corto-circuito. Non esporre la batteria a temperature elevate; se la batteria perde o si gonfia, interrompere l'utilizzo.
- Caricare sempre utilizzando il sistema. Rischio di esplosione se la batteria viene sostituita con una di tipo errato.
- Tenere la batteria fuori dalla portata dei bambini.
- La batteria può esplodere se esposta a al fuoco. Non smaltire le batterie nel fuoco.
- Non sostituire mai personalmente le batterie: chiedere al fornitore di farlo.
- Smaltire le batterie usate in conformità con le normative locali.
- Prima dello smaltimento del dispositivo, rimuovere la batteria. Per rimuovere la batteria, svitare le viti sul vano del dispositivo.

#### Note sull'installazione

- 1. Questo prodotto va installato vicino allo specchietto retrovisore, al centro della parte alta del parabrezza per una visualizzazione ottimale.
- 2. Accertarsi che l'obiettivo sia all'interno dell'area di funzionamento dei tergicristalli per garantire una buona visualizzazione anche con la pioggia.
- 3. Non toccare l'obiettivo con le dita. Le dita potrebbero sporcare l'obiettivo e ciò causerebbe video o immagini poco chiari. Pulire l'obiettivo con regolarità.
- 4. Non installare il dispositivo su finestrini oscurati. Ciò potrebbe danneggiare la pellicola oscurante.
- 5. Accertarsi che la posizione d'installazione non sia ostacolata da finestrini oscuranti.
- 6. Utilizzare il prodotto solo con il caricabatterie allegato; non utilizzare caricabatterie di altri marchi per evitare il surriscaldamento dell'apparecchiatura o l'esplosione della batteria.

#### Attenzione

- In base alle leggi locali e a considerazioni relative alla sicurezza dei veicoli, non operare il dispositivo durante la guida.
- Impostare accuratamente l'ora e la data prima di utilizzare il dispositivo.
- Utilizzare il software SuperCar nelle normali condizioni di funzionamento di Google Maps.
- La funzione firmware del dispositivo è solo di riferimento: seguire le condizioni effettive della strada.
- I risultati del posizionamento GPS sono solo indicativi e non devono influenzare l'effettiva situazione di guida. Inoltre, il sistema non può garantire l'accuratezza del posizionamento.
- L'accuratezza del posizionamento GPS può variare in base alle condizioni atmosferiche e alla posizione, come presenza di edifici alti, gallerie, metropolitane o foreste.

Il segnale satellitare GPS non può attraversare materiali solidi (ad eccezione del vetro). Anche i finestrini oscurati influenzano la qualità della ricezione del segnale satellitare GPS.

- La qualità della ricezione GPS può variare su ogni dispositivo. Il sistema non può determinare l'accuratezza dei risultati di posizionamento da dispositivi diversi.
- I valori mostrati su questo sistema, come velocità, posizione e distanza relativa ai set point della videocamera, possono essere poco accurati per via dell'influenza dell'ambiente circostante. Si tratta solo di indicazioni generali.
- Il sistema va utilizzato solo per utilizzo non commerciale, entro i limiti massimi consentiti dalle leggi applicabili. La nostra azienda non ha alcuna responsabilità per qualsiasi perdita di dati che si verifichi durante l'utilizzo.
- Il prodotto si scalda durante l'utilizzo: è normale.
- L'utilizzo improprio del prodotto può esitare in danni al prodotto o ai suoi accessori e invalidare la garanzia.

#### 1 Introduzione

Grazie per aver acquistato questo Car Recorder avanzato. Questo dispositivo è progettato specificamente per registrare video in tempo reale durante la guida.

#### 1.1 Funzionalità

- Registrazione video Full HD (1920x1440@30fps)
- Schermo LCD 2.31" a colori
- Obiettivo grandangolare
- Registrazione di emergenza automatica per il rilevamento delle collisioni
- Supporto SDHC livello 10 e superiore. Supporto fino a 32 GB

#### 1.2 Contenuto della confezione

La confezione contiene i seguenti articoli. In caso di articoli mancanti o danneggiati, contattare immediatamente il fornitore.

- 1 Car Recorder
- 2 Guida di avvio rapido
- 3 CD-ROM
- 4 Staffa
- 5 Adattatore per auto

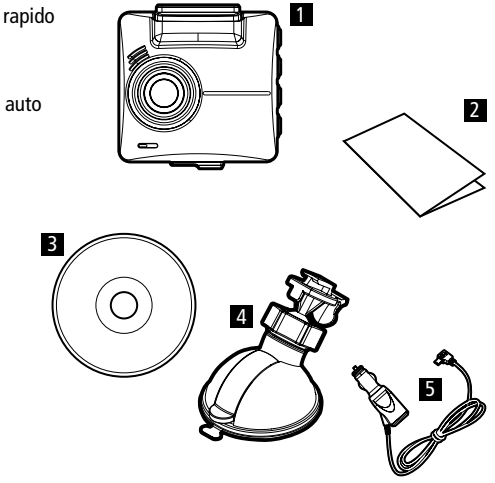

#### 1.3 Panoramica del prodotto

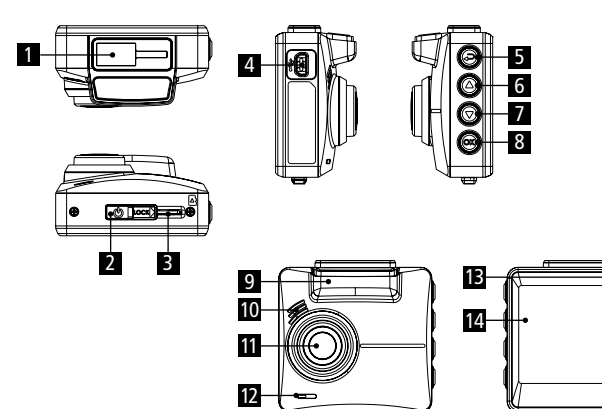

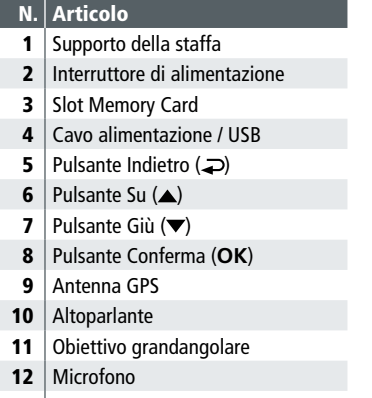

- 13 | Indicatore LED
- 14 | Pannello LCD

#### 2 Preparazione

#### 2.1 Inserire la Memory Card

Inserire la Memory Card con la sezione dorata rivolta verso l'alto e lo schermo del dispositivo rivolto anch'esso verso l'alto, come illustrato. Spingere dentro la Memory Card fino a sentire il click che indica che la scheda è in posizione.

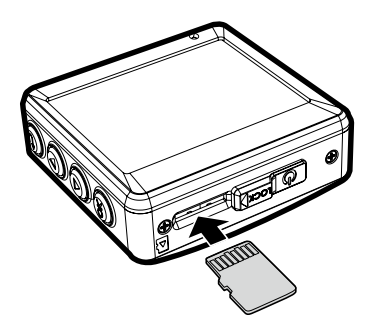

#### Rimuovere la Memory Card

Premere per far uscire la Memory Card dallo slot.

#### Nota:

- 1. Non rimuovere o inserire la Memory Card quando il dispositivo è acceso. Ciò potrebbe danneggiare la Memory Card.
- 2. Utilizzare una scheda Micro SD Classe 10 o superiore, max. fino a 32 GB.
- 3. Formattare le microcard SD prima dell'utilizzo iniziale.
- 4. Quando si rimuove la Memory Card, tenere a mente che questa verrà espulsa velocemente e potrebbe andar persa. Questa è una caratteristica dello slot d'espulsione della Memory Card per facilitare la rimozione da parte dell'utente.

#### 2.2 Installazione sui veicoli 2.2.1 Montare sul parabrezza

- 1. Fissare la staffa al dispositivo. Inserirla nell'apposito supporto fino a sentire un click.
- 2. Prima di installare la staffa, pulire con l'alcool il parabrezza e la ventosa della staffa. Aspettare che si asciughi poi premere la ventosa sul parabrezza.
- 3. Tenere con fermezza la base sul parabrezza e premere il gancio per fissare il supporto per auto al parabrezza. Accertarsi che la base sia ben fissata al suo posto.

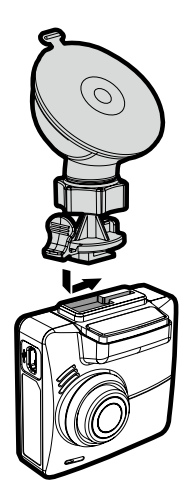

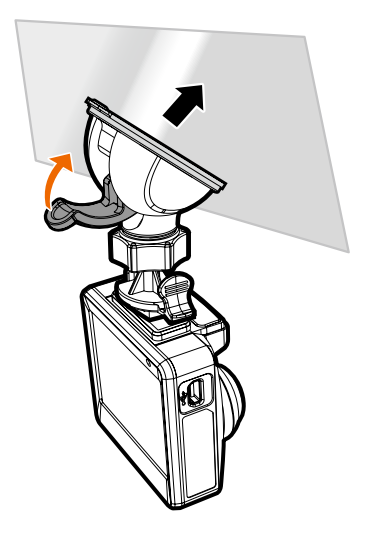

#### 2.2.2 Regolare la posizione del dispositivo

- 1. Allentare la manopola (1) per ruotare il dispositivo in orizzontale o in verticale.
- 2. Poi stringere la manopola per accertarsi che la videocamera sia

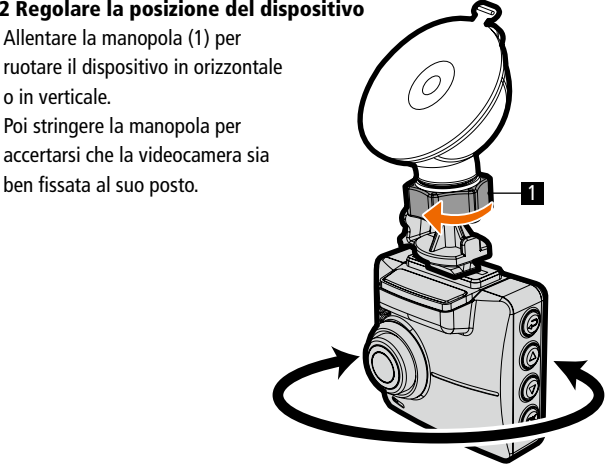

#### 2.3 Collegare l'alimentazione

Utilizzare solo il cavo per l'alimentazione allegato per attivare il dispositivo e caricare la batteria incorporata.

1. Collegare un'estremità del cavo alla porta per l'alimentazione/USB del dispositivo. Alimentazione porta USB: 5V / 1A DC.

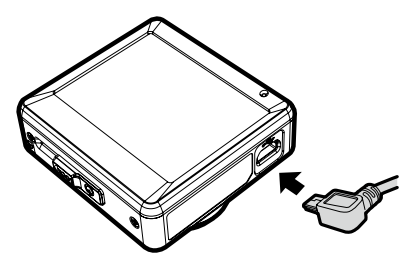

2. Inserire l'altra estremità dell'adattatore nella presa accendisigari del veicolo. Quando il motore del veicolo viene avviato, il dispositivo si accende automaticamente. Alimentazione caricatore da auto: 12 / 24V DC.

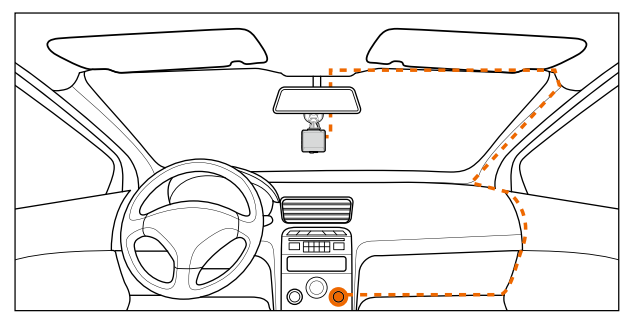

Nota: Questo prodotto va installato vicino allo specchietto retrovisore, al centro della parte alta del parabrezza per una visualizzazione ottimale.

#### Indicatore di stato della batteria:

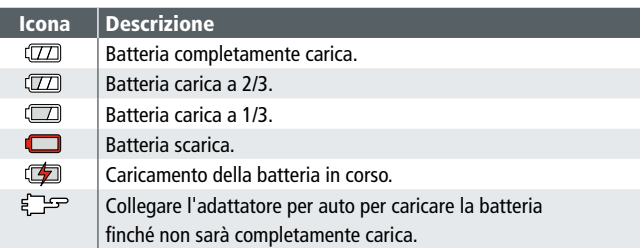

#### Nota:

- 1. Notare che se la temperatura ambientale raggiunge o supera i 45°, l'adattatore per auto può ancora alimentare il dispositivo, ma non ricaricherà la batteria agli ioni di litio. Si tratta di una caratteristica della batteria agli ioni di litio e non di malfunzionamento.
- 2. Se la temperatura scende sotto 0° C, il dispositivo può essere acceso ma non è in grado di funzionare. Il dispositivo inizierà la Registrazione Automatica quando la temperatura supererà gli 0° C.

#### 2.4 Indicatore LED

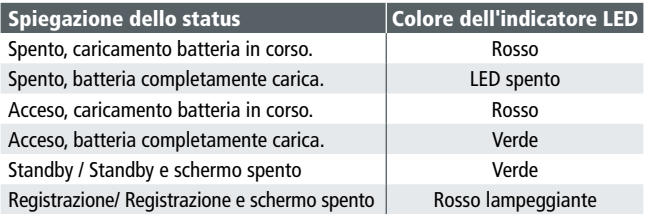

#### 2.5 Accendere/ Spegnere il dispositivo

#### 2.5.1 Accensione/Spegnimento automatico

Quando il motore del veicolo viene avviato, il dispositivo si accende automaticamente. Se la funzione Registrazione Automatica è attiva, la registrazione inizierà automaticamente appena il dispositivo si accende. Fare riferimento a Set Automatic Record (2.6.2).

#### 2.5.2 Accensione/Spegnimento manuale e reset

#### 2.5.2.1 Accensione manuale

Premere l'interruttore di alimentazione e accertarsi che esso blocchi lo slot della Memory Card.

#### 2.5.2.2 Spegnimento

Premere l'interruttore di alimentazione e accertarsi che rilasci lo slot e che il dispositivo avvii la sequenza di spegnimento. Non accendere il dispositivo durante la sequenza di spegnimento, o il file registrato potrebbe essere danneggiato.

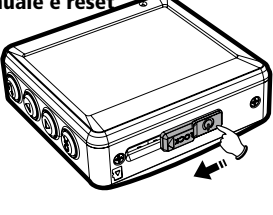

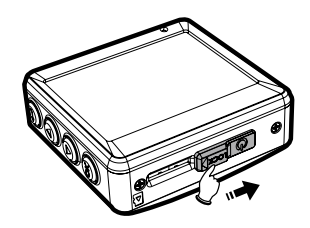

#### 2.5.2.3 Resettare il dispositivo

Nel caso in cui il dispositivo non riesca a funzionare normalmente per cause sconosciute, premere l'interruttore di alimentazione e verificare che la Memory Card sia removibile; attendere 7 secondi e premere di nuovo l'interruttore di alimentazione per riavviare il dispositivo.

#### 2.6 Impostazioni iniziali

Prima di utilizzare il dispositivo, raccomandiamo di impostare la data e l'ora corrette e la Registrazione Automatica.

#### 2.6.1 Impostare Data / Ora

Per impostare l'ora e la data corrette, fare quanto segue:

- 1. Se la registrazione è in corso, premere il pulsante  $\blacktriangledown$  per fermare la registrazione.
- 2. Premere il pulsante  $\supseteq$  per entrare nel menu OSD.
- 3. Premere il pulsante ▲/▼ per selezionare Data / Ora e premere il pulsante **OK**.
- 4. Premere il pulsante  $\triangle$ / $\blacktriangledown$  per regolare il valore, poi premere il pulsante **OK** per passare a un altro campo.
- 5. Ripetere il passaggio 4 fino a quando l'impostazione di data e ora non è completa.

#### 2.6.2 Impostare la Registrazione Automatica

L'impostazione predefinita per la Registrazione automatica è abilitata.

Il dispositivo inizierà a registrare automaticamente quando verrà acceso. Nel caso in cui la Registrazione Automatica sia disabilitata, abilitarla nel modo seguente:

- 1. Se la registrazione è in corso, premere il  $p$ ulsante  $\blacktriangledown$  per fermare la registrazione.
- 2. Premere il pulsante  $\supseteq$  per entrare nel menu OSD.
- 3. Premere il pulsante ▲/▼ per selezionare Registrazione Automatica, poi premere il pulsante **OK**.
- 4. Premere il pulsante ▲/▼ per selezionare Attiva, poi premere il pulsante **OK**.
- 5. Premere il pulsante  $\supsetneq$  per uscire dal menu.

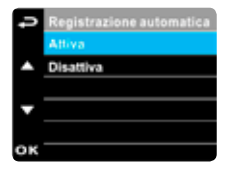

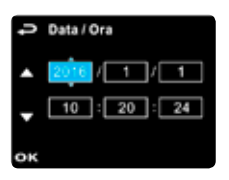

#### 2.6.3 Impostare la sincronizzazione satellitare

Per impostare il fuso orario satellitare corretto (sincronizzazione satellitare), seguire questi passaggi:

- 1. Se la registrazione è in corso, premere il pulsante ▼ per fermare la registrazione.
- 2. Premere il pulsante per entrare nel menu OSD.
- 3. Premere ▲/▼ per selezionare Sincronizzazione Satellitare, poi premere **OK**nella funzione.
- 4. Premere ▲/▼ per selezionare Attiva, poi premere OK per attivare la funzione.

#### 2.6.4 Impostare fuso orario

- 1. Se la registrazione è in corso, premere il pulsante ▼ per fermare la registrazione.
- 2. Premere il pulsante per entrare nel menu OSD.
- 3. Premere il pulsante ▲/▼, selezionare Imposta fuso orario, poi premere il pulsante **OK**, poi premere il pulsante  $\triangle/\blacktriangledown$  per selezionare il fuso orario corretto del luogo, infine premere il pulsante **OK**. Dopodiché, l'impostazione della sincronizzazione oraria è completa.

#### Nota:

- 1. Se la Sincronizzazione Satellitare è attiva, l'orologio del dispositivo verrà regolato attraverso il segnale dell'orologio satellitare in base all'Impostazione del fuso orario. Fare riferimento a (4.2)
- 2. Se l'impostazione satellitare non viene effettuata con successo, l'orologio del dispositivo funzionerà in base all'orario impostato dall'utente.

#### 3 Usare il Car Recorder

- 3.1 Registrare Video
- 3.1.1 La schermata di registrazione

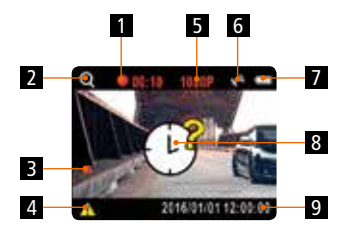

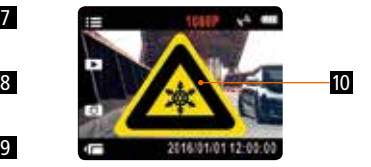

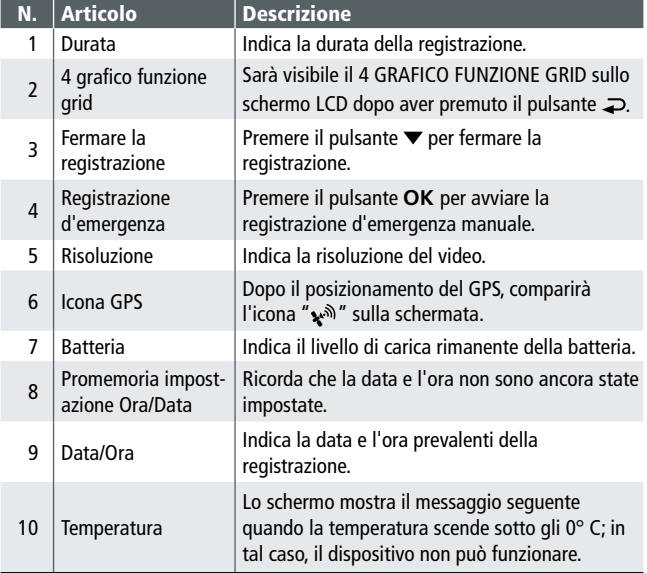

#### 3.1.2 Registrare video durante la guida

Quando il motore del veicolo viene avviato e la funzione Registrazione Automatica è abilitata, il dispositivo si accende e inizia a registrare automaticamente. La registrazione si ferma e il dispositivo si spegne quando il motore viene spento.

#### Nota:

Su alcune auto la registrazione prosegue quando il motore viene spento. Se ciò accade, spegnere manualmente l'accendisigari o rimuovere l'adattatore per auto dalla presa accendisigari.

#### 3.1.3 Registrazione d'emergenza

Per avviare la Registrazione d'Emergenza, fare quanto segue:

1. Durante la registrazione, premere il pulsante **OK** per avviare la modalità registrazione d'emergenza. Apparirà la dicitura "Emergenza" nell'angolo in alto a destra dello schermo. I file salvati quando è attiva

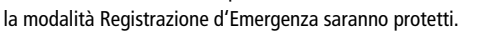

2. Premere il pulsante  $\blacktriangledown$  per fermare immediatamente la registrazione.

#### Nota:

- 1. Se la funzione Rilevatore di Collisione è attiva e viene rilevata una collisione, il dispositivo attiverà automaticamente la registrazione d'emergenza. Fare riferimento a (4.2).
- 2. Il file di registrazione d'emergenza viene creato come nuovo file, che verrà protetto per evitare che venga sovrascritto da un normale ciclo di registrazione. Una Memory Card da 8G (o superiore) può salvare fino a 10 file di video d'emergenza. Il messaggio d'avviso "I file d'emergenza sono al completo" apparirà sullo schermo quando i file di registrazione d'emergenza saranno al completo e il file d'emergenza più vecchio verrà eliminato automaticamente quando verrà creato un nuovo file di registrazione d'emergenza.

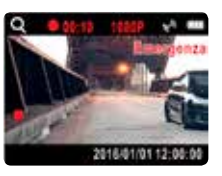

#### 3.1.4 Fermare/Avviare la registrazione

- 1. Premere il pulsante  $\blacktriangledown$  per fermare la registrazione.
- 2. Premere il pulsante **OK** per avviare la registrazione.

#### Nota:

- 1. Può essere considerato per salvare un file video per ogni 3 o 5 minuti di registrazione. Fare riferimento a (4.2).
- 2. Il dispositivo salva la registrazione sulla Memory Card. Se la Memory Card è piena, il file più vecchio presente su di essa verrà sovrascritto.

#### 3.1.5 Scattare foto

È possibile anche utilizzare il dispositivo per scattare foto della scena in corso.

- 1. Se la registrazione è in corso, premere il pulsante  $\blacktriangledown$  per fermare la registrazione.
- 2. Premere il pulsante  $\blacktriangledown$  per scattare una foto.

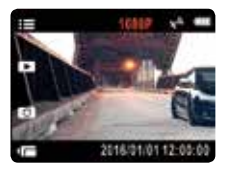

#### 3.1.6 HDR (High Dynamic Range)

L'HDR (High Dynamic Range) verrà attivato nella modalità HDR 1920 x 1080 @30fps del dispositivo. Il suo scopo è fornire immagini chiare anche con illuminazione posteriore, con la presenza simultanea di zone molto luminose e molto scure nel campo visivo della telecamera.

#### 3.1.7 Modalità parcheggio

Per controllare il veicolo quando è parcheggiato, è possibile attivare il Rilevatore di Movimento o il Rilevatore di Vibrazione.

- 1. Se la registrazione è in corso, premere il pulsante  $\blacktriangledown$  per fermare la registrazione.
- 2. Premere il pulsante  $\Rightarrow$  per entrare nel menu OSD.
- 3. Premere il pulsante ▲/▼, selezionare Modalità Parcheggio, poi premere il pulsante **OK**.
- 4. Premere il pulsante  $\triangle / \blacktriangledown$ , selezionare Rilevamento Vibrazione o Rilevamento Movimento, poi premere il pulsante **OK**.
- 5. Premere il pulsante  $\supsetneq$  per uscire dal menu.

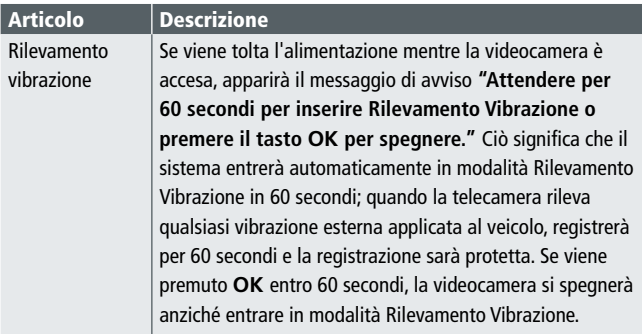

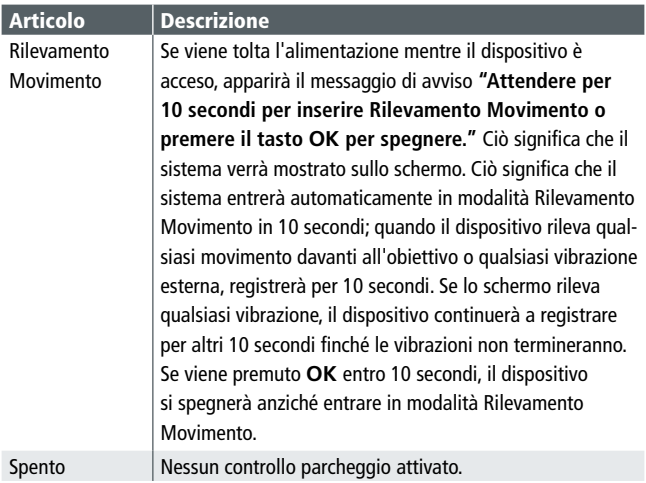

#### Nota:

- 1. Quando la batteria è completamente carica e in buone condizioni, Rilevamento Movimento può registrare con continuità per circa 20 minuti
- 2. Con l'utilizzo del dispositivo, la capacità d'immagazzinamento della batteria diminuirà gradualmente È un fenomeno normale per la batteria.
- 3. Le registrazioni in modalità parcheggio verranno tutte salvate come file di registrazione d'emergenza.

#### 3.1.8 4 GRAFICO FUNZIONE GRID nello schermo LCD

Mentre il dispositivo sta registrando, premere il pulsante  $\supset$  farà apparire il 4 GRAFICO FUNZIONE GRID sullo schermo LCD e l'utente potrà controllare qui i dati dei veicolo. Premendo un'altra volta il pulsante  $\Rightarrow$  si ritornerà alla registrazione.

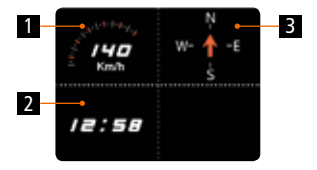

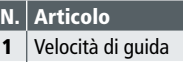

- $2 \mid$ Ora
- Direzione di quida

#### Nota:

La velocità e la direzione di guida sono disponibili solo quando il posizionamento satellitare è attivo sul dispositivo; in caso contrario, verranno mostrate solo in scala di grigio. La funzione posizionamento satellitare dipende dal modello acquistato.

#### 3.2 Riprodurre video e foto

Se la registrazione è in corso, premere il pulsante  $\blacktriangledown$  per fermare la registrazione.

- 1. Premere il pulsante per entrare nel menu OSD.
- 2. Premere il pulsante  $\triangle / \blacktriangledown$ , selezionare Riproduzione File, poi premere il pulsante **OK**.

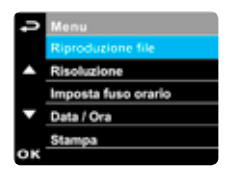

- 3. Premere il pulsante  $\triangle / \blacktriangledown$ , selezionare il tipo di file che si desidera vedere, poi premere il pulsante **OK**.
- 4. Premere il pulsante ▲/▼ per visualizzare il file precedente/successivo, poi premere il pulsante **OK** per visualizzare il file a schermo intero.

#### Nota:

È possibile premere il pulsante  $\triangle$  dalla schermata di standby e inserire direttamente la modalità di Riproduzione File.

La registrazione finale verrà mostrata sullo schermo.

#### 3.2.1 Riproduzione di video

Se la registrazione è in corso, premere il pulsante  $\blacktriangledown$  per fermare la registrazione.

- 1. Premere il pulsante  $\supseteq$  per entrare nel menu OSD.
- 2. Premere il pulsante  $\triangle / \blacktriangledown$ , selezionare Riproduzione File, poi premere il pulsante **OK**.
- 3. Premere il pulsante  $\blacktriangle / \blacktriangledown$ , selezionare Video o Emergenza, poi premere il pulsante **OK**.

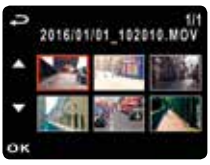

- 4. Premere il pulsante  $\triangle / \blacktriangledown$  per visualizzare il file di registrazione video richiesto, poi premere il pulsante **OK** per riprodurre il video.
- 5. Premere il pulsante ▼ per fermare la riproduzione. Premere nuovamente per riavviare la riproduzione.
- 6. Premere  $\triangle$  fino a 4 volte per l'avanzamento veloce. Premere ▼ per tornare alla modalità normale.
- 7. Premere **OK** fino a 4 volte per il riavvolgimento veloce. Premere ▼ per tornare alla modalità normale.

#### 3.2.2 Visualizzazione di foto

Se la registrazione è in corso, premere il pulsante  $\blacktriangledown$  per fermare la registrazione.

- 1. Premere il pulsante per entrare nel menu OSD.
- 2. Premere il pulsante ▲/▼, selezionare Riproduzione File, poi premere il pulsante **OK**.
- 3. Premere il pulsante ▲/▼, selezionare Foto, poi premere il pulsante OK.
- 4. Premere il pulsante ▲/▼ per visualizzare la foto richiesta, poi premere il pulsante **OK** per visualizzare il file a schermo intero.

#### 3.2.3 La schermata di riproduzione

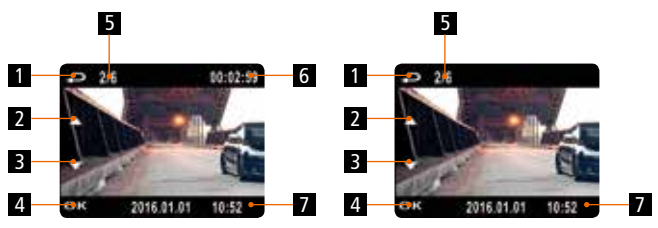

Schermata di riproduzione di video Foto schermata di riproduzione

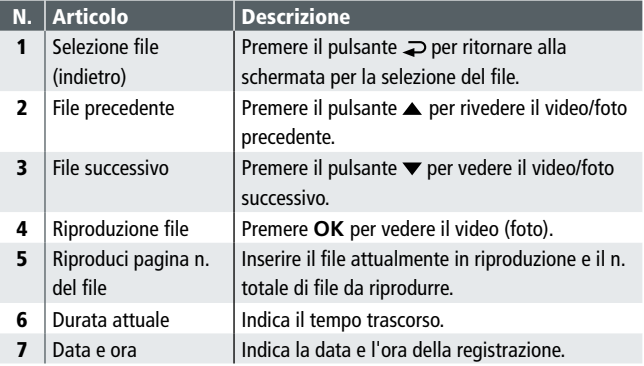

#### 3.2.4 Eliminazione dei file

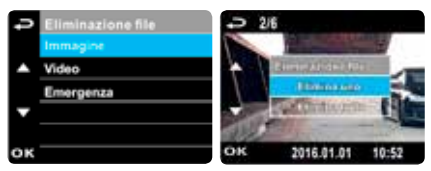

Se la registrazione è in corso, premere il pulsante  $\blacktriangledown$  per fermare la registrazione.

- 1. Premere il pulsante per entrare nel menu OSD.
- 2. Premere il pulsante  $\triangle / \blacktriangledown$ , selezionare Eliminazione File, poi premere il pulsante **OK**.
- 3. Premere il pulsante  $\triangle / \blacktriangledown$ , selezionare il tipo di file, poi premere il pulsante **OK**.
- 4. Premere il pulsante  $\triangle / \blacktriangledown$ , selezionare il tipo di file che si desidera eliminare, poi premere il pulsante **OK** per entrare nel menu dell'eliminazione.
- 5. Premere il pulsante  $\triangle / \triangledown$  per selezionare un elemento.

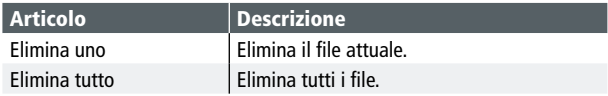

6. Premere il pulsante **OK** e confermare l'eliminazione.

#### Nota:

I file eliminati non possono essere ripristinati. Accertarsi di aver effettuato il backup dei file prima di eliminarli.

#### 4. Regolare le impostazioni

#### 4.1 Usare il menu

È possibile personalizzare le impostazioni generali attraverso i menu presenti sulla schermata (OSD). Notare che i menu sono composti da più pagine. È possibile selezionare i menu con il tasto  $\triangle$ / $\blacktriangledown$ .

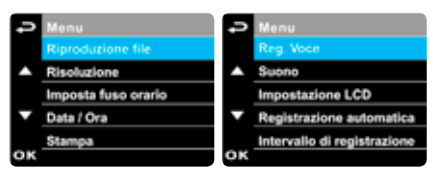

Se la registrazione è in corso, premere il pulsante  $\blacktriangledown$  per fermare la registrazione.

- 1. Premere il pulsante per aprire il pulsante OSD.
- 2. Premere il pulsante ▲/▼, selezionare un menu e premere il pulsante **OK**, poi entrare nel menu scelto.
- 3. Premere il pulsante  $\triangle / \triangledown$  per selezionare l'impostazione richiesta e premere il pulsante **OK** per confermare l'impostazione.
- 4. Premere il pulsante  $\supseteq$  per uscire dal menu.

#### 4.2 Elementi del menu

Fare riferimento alla seguente tabella per i dettagli del menu principale e per l'elenco delle funzioni.

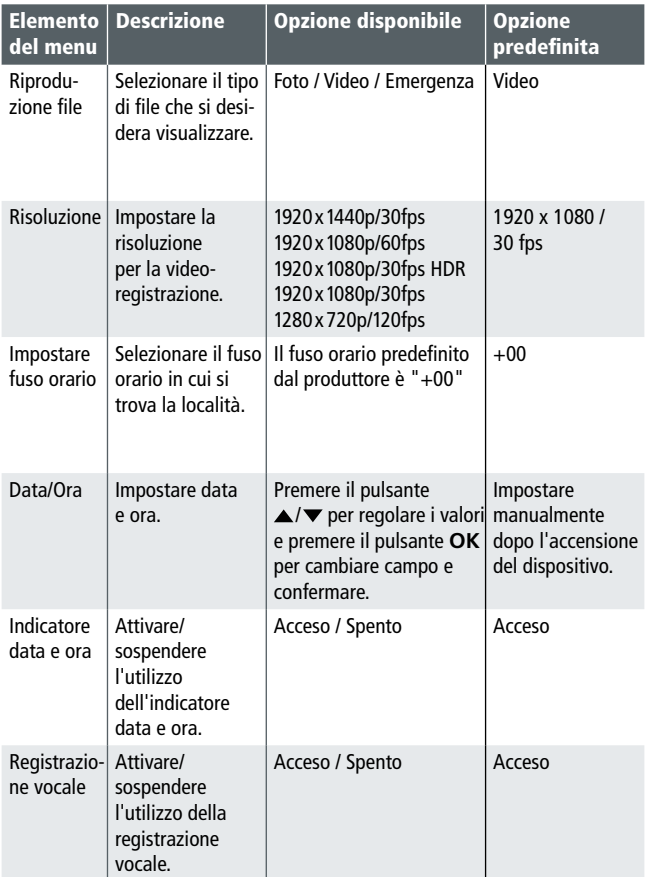

#### 4.2 Elementi del menu

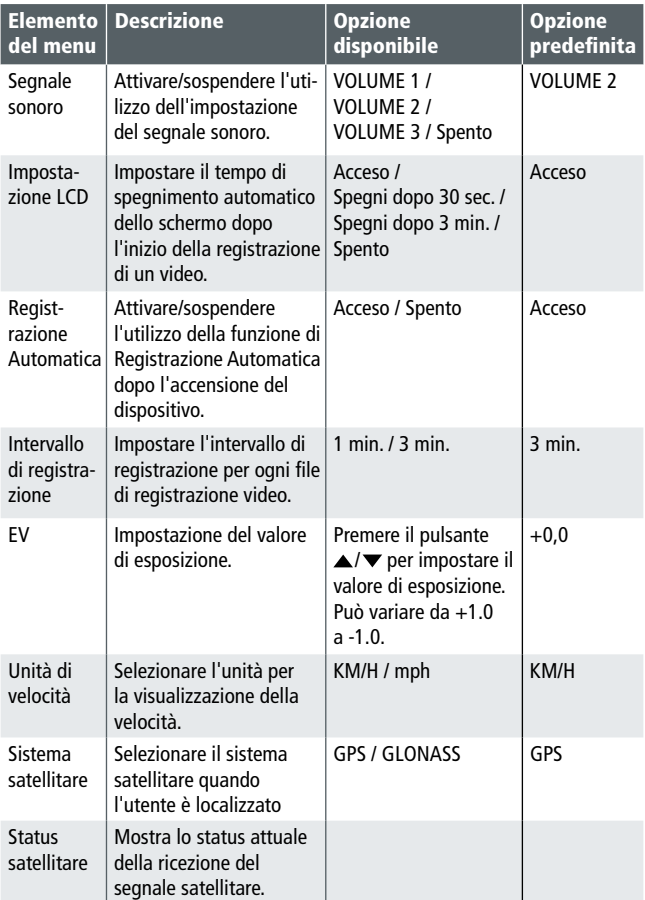

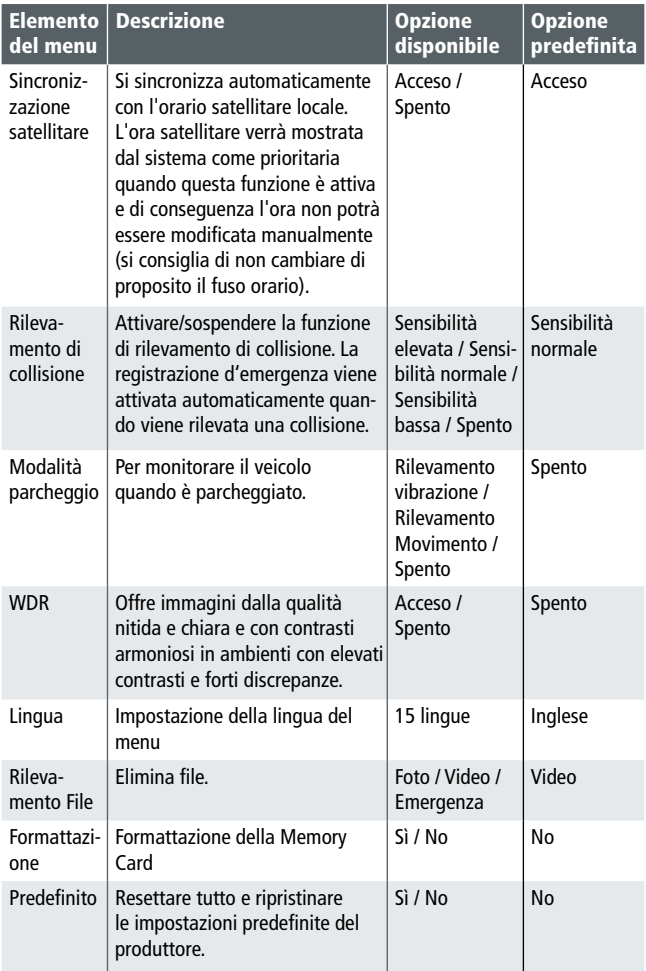

#### 5. Installare il software

- 1. Posizionare il CD ROM allegato nel lettore CD.
- 2. Se il CD non si avvia automaticamente, utilizzare Windows File Manager per esequire il file Install CD.exe del CD.

Verrà mostrata la seguente schermata:

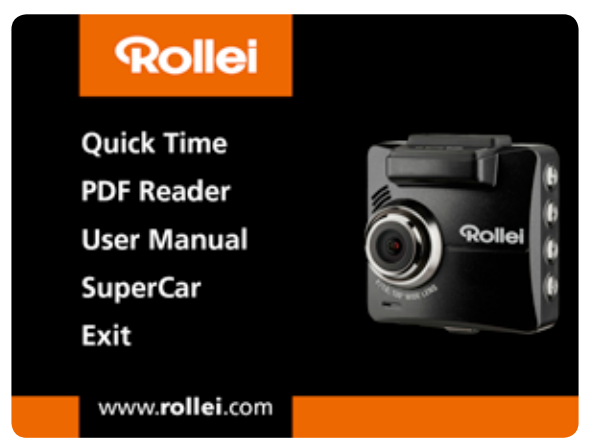

3. Premere su [Menu] per iniziare il processo d'installazione e seguire le istruzioni a schermo.

#### 6. SuperCar

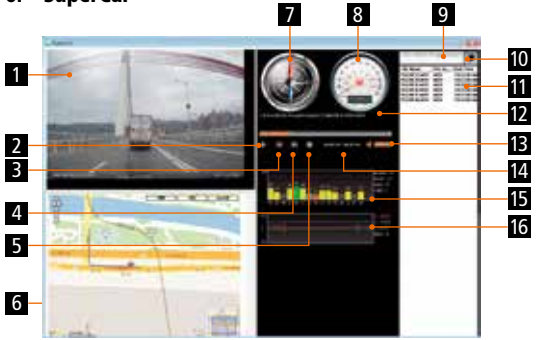

#### N. Articolo

- 1 Riproduttore video
- 2 Riproduci / Pausa
- 3 Precedente
- 4 Successivo
- $5$  Stop
- 6 Google Map
- 7 Bussola
- 8 Misuratore di velocità
- 9 Percorso file
- **10** Naviga file
- 11 | Flenco file
- 12  $\sqrt{ }$  Nome file
- $13$  Volume
- 14 Durata attuale / Durata totale
- 15 | Rapporto segnale/rumore (SNR)
- 16 Giroscopio

#### Nota:

- 1. Per visualizzare la strada su Google Maps, accertarsi di essere connessi a internet prima di iniziare la riproduzione del video.
- 2. I file video (MOV / TS) e i file GPS/Giroscopio (NMEA) devono essere archiviati nella setssa cartella prima di iniziare la riproduzione.
- 3. Il software SuperCar è utilizzabili solo con sistemi operativi Windows.

#### 7. Specifiche

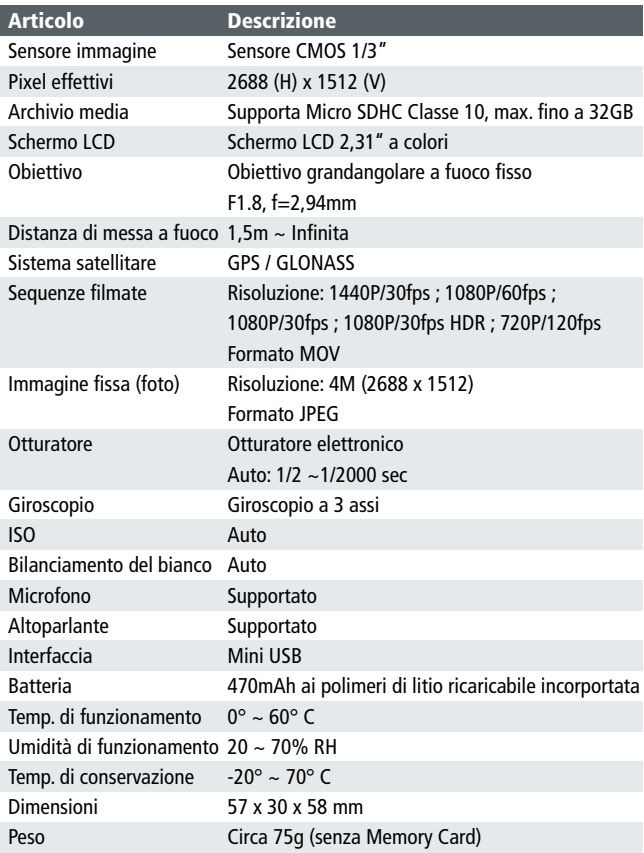

#### 8 Conformità CE

Con la presente il produttore dichiara che la marcatura CE è stata applicata a Rollei CarDVR-310 in accordo con i requisiti di base e altre disposizioni rilevanti delle seguenti direttive CE:

 $\boldsymbol{\epsilon}$ 

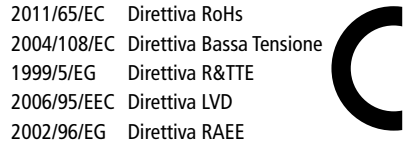

La Dichiarazione di Conformità EC può essere richiesta all'indirizzo specificato sul Certificato di Garanzia.

#### 9 Informazioni sulla licenza

Informazioni su licenza e codice sorgente: Il prodotto include componenti software che vengono considerati dai proprietari dei diritti software gratuito od open source. È possibile trovare le note di copyright e i testi della licenza su: http://gpl.rollei.com

È possibile ricevere da noi il codice sorgente di tali componenti software o un supporto dati inviando una richiesta al nostro supporto clienti al seguente indirizzo entro tre anni salla vendita del prodotto e almeno per il tempo in cui offriamo supporto e pezzi di ricambio per il prodotto:

Rollei Service Germany Denisstraße 28a, D-67663 Kaiserslautern (o via email a: service@rollei.com) Oggetto: "Codice sorgente, CarDVR-310"

Poiché il prodotto include componenti software proprietari creati da noi e collegati con una libreria secondo GNU Reader o Library General Public License, permettiamo l'ingegneria inversa di tali componenti software proprietari per debugging o per effettuare modifiche per l'utilizzo personale. D'altro canto, non sono consentiti passaggi o modifiche dei componenti software proprietari.

#### Liability and warranty information of the rights holders:

"This program comes with ABSOLUTELY NO WARRANTY; for details see Sec. 11 and 12 of the GNU General Public License, Version 2." "This program comes with ABSOLUTELY NO WARRANTY; for details see Sec. 15 and 16 of the GNU General Public License, Version 3." "This program comes with ABSOLUTELY NO WARRANTY; for details see Sec. 15 and 16 of the GNU Lesser General Public License, Version 2.1."

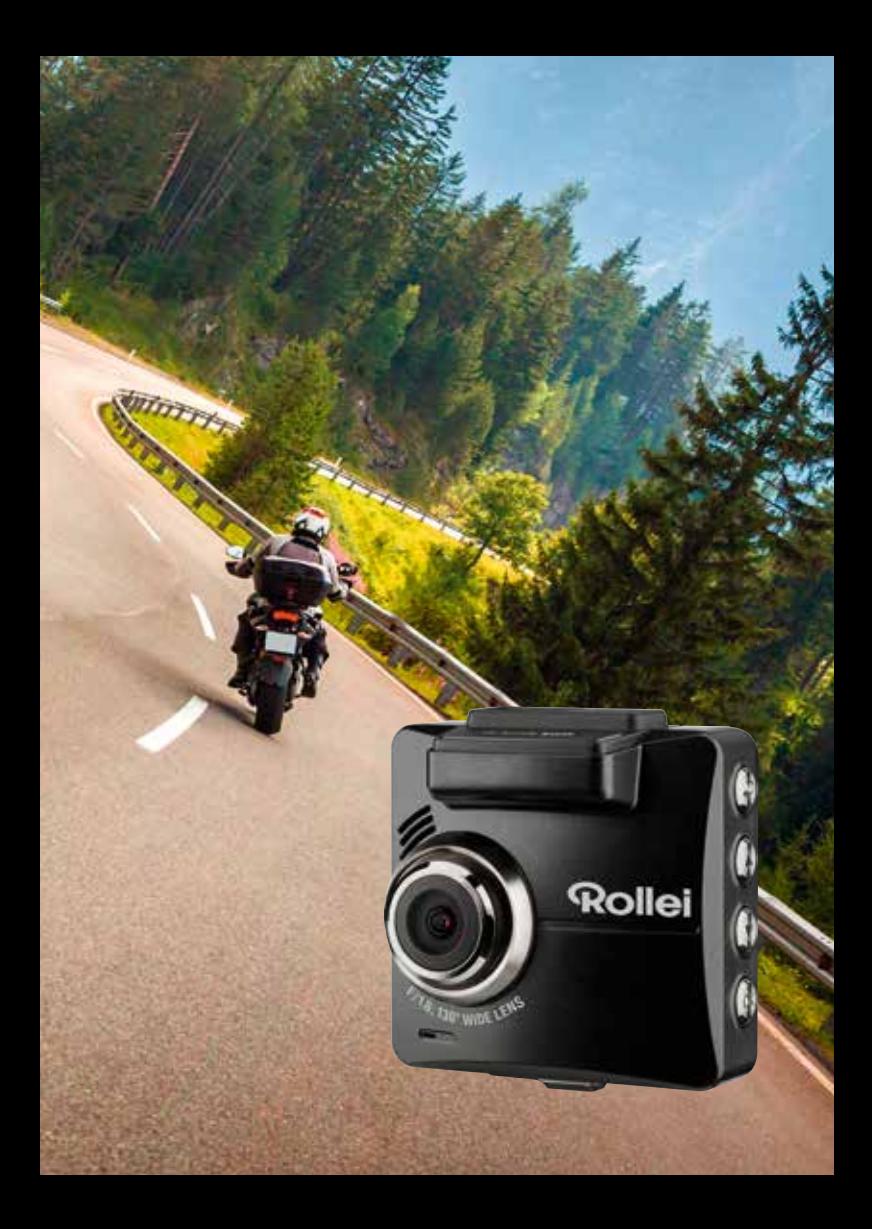

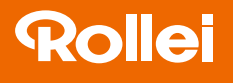

Distribution: Rollei GmbH & Co. KG Tarpen 40/Gebäude 7b 22419 Hamburg

Service Hotline: +49 40 270750270

Rollei Return Service Germany: Denisstraße 28a 67663 Kaiserslautern

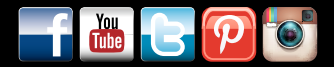

www.rollei.de/social www.rollei.com/social

#### www.rollei.com